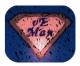

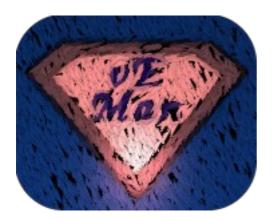

# The vEMan Compendium

Date:2013-10-25Version:1.0

# Inhaltsverzeichnis

| 1.Introduction & Trademarks            | 2  |
|----------------------------------------|----|
| 2.Reasons for using vEMan              | 2  |
| 3.Why you may not(!) want to use vEMan | 3  |
| 4.Requirements                         | 3  |
| 5.Setup / Installation                 |    |
| 6.Step-by-Step Installation            | 4  |
| 7.Security                             | 8  |
| 7.1SSL-Cert validation                 | 8  |
| 7.2Securing password hash              | 8  |
| 8.vEMan Directories & important files  | 9  |
| 9.Starting vEMan the first time        | 10 |
| 10.Main window                         | 10 |
| 10.1Actions                            | 11 |
| 10.1.1VM Manager                       | 11 |
| 10.1.2Deploy OVF / VMX                 | 16 |
| 10.1.3ESX / ESXi                       | 17 |
| 10.1.4Refresh                          | 18 |
| 11.Upgrade                             | 19 |
| 12.Advanced mode                       | 19 |
| 13.Thanks                              | 21 |
| 14.License                             | 21 |

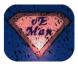

# **1. Introduction & Trademarks**

vEMan - [v]Mware [E]SX [Man]ager is a tool which helps you managing ESX servers natively from within your Linux desktop without the need to use Windows vSphere® anymore!

It is based on the VMware CLI/SDK and/or other free great user-scripts but using a GUI on top.

This manual is a guide for Administrators using vEMan in the hope to be useful but without any guarantee to be full complete and failure free.

When not explicitly specified otherwise then in the context of this document "ESX" always means: "ESX", "ESXi", "vSphere".

vEMan is not published or pronounced by VMware Inc. vEMan is an Open Source project from a private person without any warranty or claim to bother VMware Inc. VMware, vSphere, ESX/ESXi, vCenter are trademarks by VMware Inc.

vEMan is and stays Open Source. I believe in OSS.

One last word for the introduction:

This guide is maybe not as current as e.g. the README, INSTALL or UPGRADE file coming with each version of vEMan. This guide provides some basic steps and more or less generic ones so if you struggle somewhere also check the directory ' docs/ ' and the above files within the vEMan installation directory.

### 2. Reasons for using vEMan

vEMan is obviously the best tool for you if:

- you have ESX(i) v3.x or 4.x
- you have vSphere v5.x but haven't a vCenter or don't like the web-client in there
- you (nevertheless) want a native Linux vSphere client

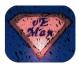

### 3. Why you may not(!) want to use vEMan

If you use vCenter 5.x or above you could check if the integrated web-client is enough for you: <u>http://kb.vmware.com/kb/2005377</u>

But keep in mind that there are **caveats**: Not all features are available in the web client **AND** it can connect to vCenters only (see: <u>http://kb.vmware.com/kb/1006095</u>)

# 4. Requirements

If you still ;-) want/need vEMan check that you can met the following requirements:

- 1. VMware Perl Toolkit SDK installed and executable (\*)
- 2. VMware ovftool installed and executable (\*)

Besides the VMware requirements you need to have some standard Linux tools installed to get vEMan running:

- 3. netcat, yad (\*), a vncviewer (like tightvncviewer or similar), openssl, bash, grep, sed, python (v2.5 or higher)
- (\*) Check the *README* file within the vEMan installation directory to find out how to download and install those tools.

At the time of writing the recommended ovftool v2.0 was removed by VMware for an unknown reason – obviously because of the new v3 version - but if you do NOT want to deploy/import existing OVF/VMX appliances you can simply install ovftool v3 or higher. Check the README for up-to-date information about that.

# 5. Setup / Installation

Installation is done with the following easy steps. This guide is very basic – I recommend that you read the file INSTALL coming with vEMan. After unpacking vEMan you find it directly there.

Here are the basics:

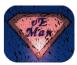

- 1. Read the README. Install the requirements described there.
- 2. Extract vEMan\_vX.x.x.tgz to e.g. /tmp or another temporary directory
- 3. Start vEMan installer ( simply execute ./vEMan or ./vEMan –init)
- 4. Read vEMan license agreement and accept or decline (not a surprise: you need to accept to be allowed to use vEMan)
- 5. Choose installation directory where vEMan should be installed
- 6. Doubleclick on the vEMan icon now available on your Desktop

Again at least for the pre-requirements you should read the INSTALL file which contains some useful tips and hints for you.

### 6. Step-by-Step Installation

1. Unpack vEMan and start the installation at the commandline with

\$> vEMan --init
(--init is normally optional but choose it to enforce the full setup)

/tmp/vEMan-unpacked\_v0.X.x/ \$> ./vEMan --init

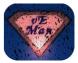

#### 2. Read and accept the vEMan license

| vEMan UNSTABLE_SVN_: 81 \$ for Linux (License)                                                        |
|----------------------------------------------------------------------------------------------------|
| THIS IS A HUMAN READABLE LICENSE SUMMARY!                                                             |
| TO READ THE FULL LICENSE CLICK ON THE BUTTON AT THE BOTTOM                                            |
| You are free:                                                                                         |
| to Share-to copy, distribute and transmit the work                                                    |
| to make <i>commercial use</i> of the work                                                             |
| Under the following conditions:                                                                       |
| Attribution - You must attribute the work in the manner specified by the author or licensor           |
| (but not in any way that suggests that they endorse you or your use of the work).                     |
| No Derivative Works — You may not alter, transform, or build upon this work.                          |
| With the understanding that:                                                                          |
| Waiver- Any of the above conditions can be waived if you get permission from the copyright holder.    |
| Public Domain - Where the work or any of its elements is in the public domain under applicable law,   |
| that status is in no way affected by the license.                                                     |
| Other Rights - In no way are any of the following rights affected by the license:                     |
| Your fair dealing or fair use rights, or other applicable copyright exceptions and limitations;       |
| The author's moral rights;                                                                            |
| Rights other persons may have either in the work itself or in how the work is used, such as           |
| publicity or privacy rights.                                                                          |
| Notice - For any reuse or distribution, you must make clear to others the license terms of this work. |
| The best way to do this is with a link to the projects homepage.                                      |
|                                                                                                    |
|                                                                                                    |
|                                                                                                    |
|                                                                                                    |
|                                                                                                    |
| Read full license         Accept         Decline                                                      |

3. Rate vEMan (when you already know vEMan – otherwise please select 'Remind me later' and rate it next time when you have tested vEMan)

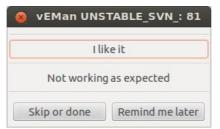

4. Read the installation / upgrade hint. Yes you can upgrade vEMan easily by choosing an existing installation directory of vEMan. I nevertheless recommend to install newer versions to an interim directory and test it first before overwriting the current one.

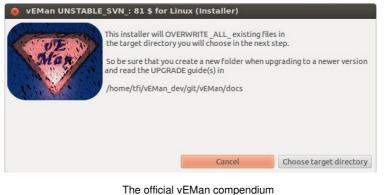

I he official vEMan compendium Page 5 of 21 Brought to you by Thomas Fischer – Secure DiversITy – www.secure-diversity.de

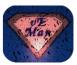

5. Choose the target directory where vEMan should be installed – you can create a new folder in that step too:

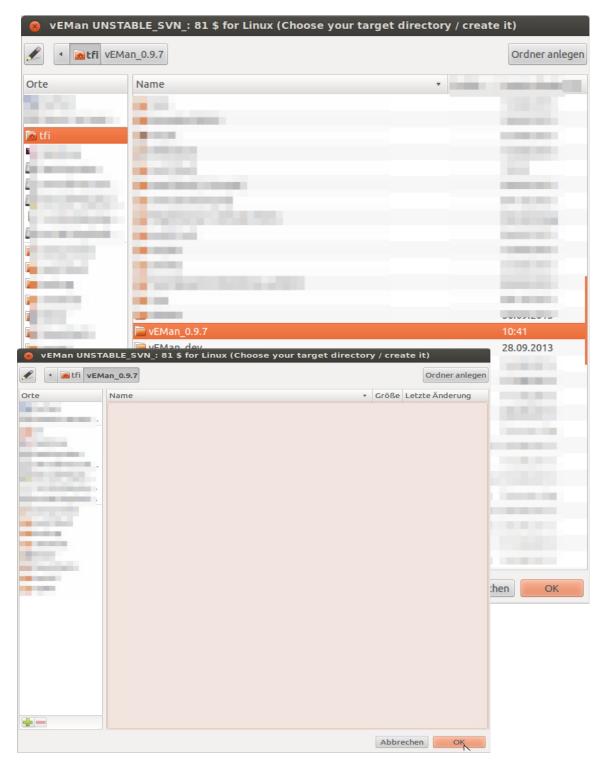

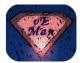

6. Accept the warning message and start the installation

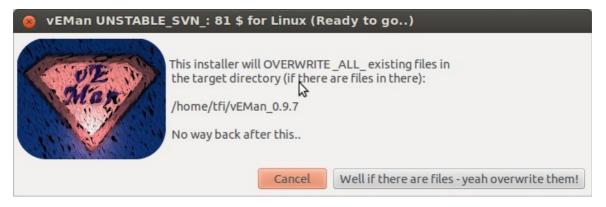

7. It is highly recommended to install the vEMan icon to ensure you can start vEMan easily with a double-click - but nevertheless you can skip that step if you want

| vEMan UNSTABLE_SVN_: 81 \$ for Linux (Copying files succeeded)                                                                                                    |                                                                                                    |                    |
|----------------------------------------------------------------------------------------------------|----------------------------------------------------------------------------------------------------|--------------------|
| vEMan is installed in<br>/home/tfi/vEMan_0.9.7<br>Next step is to choose a place for the start icon of vEMan (e.g. your<br>Desktop)                                                                                                    |                                                                                                    |                    |
| <ul> <li>vEMan UNSTABLE_SVN_: 81 \$ for Linux (Tai</li> <li>image: state of the state of the state of</li></ul> | Ordner anlegen                                                                                                    |                    |
| Orte     Name       Intil     Intil       Intil     Intil       Intil <t< td=""><td>Größe         Letze Änderung           3,4 kB         213 Bytes           213 Bytes         213 Bytes           271 Bytes         295 Bytes           295 Bytes         295 Bytes           295 Bytes         295 Bytes           2,5 kB         2,5 kB           2,2 kB         2,2 kB</td><td>Install vEMan icon</td></t<>                                                                                                    | Größe         Letze Änderung           3,4 kB         213 Bytes           213 Bytes         213 Bytes           271 Bytes         295 Bytes           295 Bytes         295 Bytes           295 Bytes         295 Bytes           2,5 kB         2,5 kB           2,2 kB         2,2 kB | Install vEMan icon |
|                                                                                                    | Abbrechen                                                                                                    |                    |

The official vEMan compendium Page 7 of 21 Brought to you by Thomas Fischer – Secure DiversITy – www.secure-diversity.de

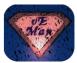

8. Read the summary and exit the installer

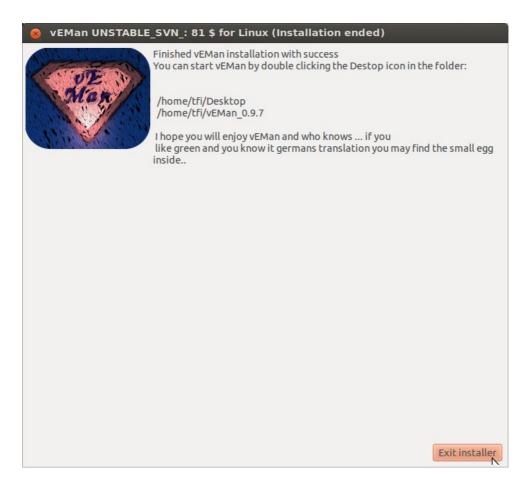

# 7. Security

### 7.1 SSL-Cert validation

vEMan was programmed with security in mind. Unfortunately the main check of the connection between vEMan and an ESX server isn't secure yet. The connection will always beeing SSL encrypted which itself is very secure but vEMan doesn't check for the validation of the presented SSL certificate. You can check the certificate on your own by changing on the CLI and validate the certification file in vEMan's user directory.

~/.vEMan/certs/[ip\_or\_dns-name].crt

### 7.2 Securing password hash

vEMan uses a SALT to hash the connection password and is shipped with a predefined one for your convenience but I recommend to change it once vEMan is installed.

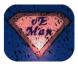

The SALT itself will be <u>**not**</u> enough to decrypt your session password! SALTing is more secure because your own password + the SALT password together are needed to decrypt.

Changing the SALT is needed once only and is very easy. Went over to the vEMan installation directory and open the file:

etc/sysvars\_vEMan.cfg

with your favourite editor. Search for the variable:

SALTPW=xxxxxxxxxxxxxxxxxxxxxxxxxxxxxxxx

and replace the SALT password with a new one. I recommend to use at least 16 chars (no special chars even if the most would work)

## 8. vEMan Directories & important files

docs/

all important documentations

etc/

#### /sysvars\_vEMan.cfg

system variables. Do not change anything other than the SALTPW (see 7.)

#### /uservars\_vEMan.cfg

user variables. Change them if needed (e.g. unusual VMware installation paths etc)

#### libs/

vEMan libraries - see "Advanced Mode" in this guide for details

#### pics/

icons etc used in vEMan

#### vmapps/

all tools provided by VMware vEMan builds on

#### ~/.vEMan/

/vEMan.log: Debug logfile! Check this here first in trouble! /dstservers: A list of previously visited ESX servers

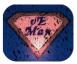

~/.vEMan/certs/

all ESX - SSL certificates

# ~/.vEMan/[ESX\_ip\_or\_dns\_name]

session data of a specific ESX server

### 9. Starting vEMan the first time

Once you have installed vEMan you can start it by double-clicking on the vEMan icon and you will see the vEMan login window

| 😣 vEMan UNSTABLE_SVN_: 8                            | 1 \$ for Linux (Manage with ease)                                                                   |   |
|-----------------------------------------------------|----------------------------------------------------------------------------------------------------|---|
| MER                                                 | the newest version at: http://sourceforge.net/projects/vemar<br>ter your ESX server and credentials | 1 |
| ESX/vSphere server                                  | 192.168.56.101 💌                                                                                    | ] |
| Username                                            | root                                                                                                | ) |
| Password<br>(passes with   and " will not work atm) |                                                                                                    | ] |
|                                                     | Login                                                                                               |   |

- Type in the IP-Adress or FQDN (DNS Name) of the ESX server
- If you have more than 1 ESX you may find it comfortable to choose a previously visited ESX from the drop-down list. vEMan remembers your last visited ESX and will display the latest you visit the next time starting up.
- Login with an administrator user.
   For several operation in vEMan you need root privileges so either use "root" or a user with proper permissions. If you encounter a problem on any stage of using vEMan try with "root" first to check if that is a permission problem.

### 10. Main window

After you logged in you will see the vEMan main window showing you all the VMs available for your current logged in user. vEMan will show you also those VMs inside a

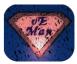

#### Pool but as a flat list.

| vEMan UNSTABLE_SVN_: 81 \$ for Linux (Main window)                                                                                                    |   |
|----------------------------------------------------------------------------------------------------|---|
| Select and enjoy your task                                                                                                    |   |
| nfo:<br>- Doubleclick a VM, or select 'VM Manager' will open VM specific settings<br>- 'Deploy OVF/VMX' will open the OVF deployment wizard to upload your VM<br>- 'ESX Manager' will open the ESX host Manager<br>- 'Refresh' will enforce a refresh of the VM list |   |
| State Detected VMs on 192.168.56.101                                                                                                    |   |
| moo                                                                                                    |   |
| OFF ntpro.nl                                                                                                    |   |
|                                                                                                    |   |
| Deploy OVF/VMX VM Manager ESX/ESXi Refres                                                                                                    | h |

The left column of the main window contains the detected state of each VM which can be:

- UN = VM is powered on and running
- OFF = VM is powered off
- VM is powered on but suspended

The right column displays the name of each VM.

### 10.1 Actions

You can do several actions within the main window.

#### 10.1.1 VM Manager

Doubleclick on a VM's name and the VM Manager is the same as selecting a VM's name and click on 'VM Manager'. Both will open the vEMan VM Manager.

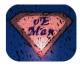

| 🔞 vEMan UNST     | ABLE_SVN_: 81 \$ for Linux (VM Manager)                                      |
|------------------|------------------------------------------------------------------------------|
| Туре             | Output                                                                       |
| Name             | moo                                                                          |
| guestMemoryUsage | 0 MB                                                                         |
| noCPU            | 1                                                                            |
| hostName         | Not Known                                                                    |
| memorySize       | 128                                                                          |
| virtualDisks     | 1                                                                            |
| cpuUsage         | 56 MHz                                                                       |
| overallStatus    | The entity is OK                                                             |
| vmPathName       | [datastore1] moo/moo.vmx                                                     |
| template         | 0                                                                            |
| guestId          | Not Known                                                                    |
| guestOS          | Not Known                                                                    |
| VMwareTools      | VMware Tools has never been installed or has not run in the virtual machine. |
| ipAddress        | Not Known                                                                    |
| hostMemoryUsage  | 49 MB                                                                        |
|                  |                                                                              |
|                  |                                                                              |
|                  |                                                                              |
|                  |                                                                              |
|                  |                                                                              |
|                  |                                                                              |
|                  |                                                                              |
| Console Por      | wer Snapshots Edit Delete this VM Refresh Back                               |

The VM Manager itself contains all important information of the selected VM. You will see CPU / MEM usage and depending on if you have the VMware tool installed in the VM also IP address and more.

Besides that you can select several VM specific actions helping you to manage the VM.

HINT: vEMan's conception is to provide a multi-window management. That means you can open several actions in the VM Manager in parallel like the console opener and the power manager the same time which can be very useful. Even it is well tested you should use it with care especially when you leave on action window open the same time you open a complete new VM Manager window. It could work but no guarantee.

#### 10.1.1.1 Console

The Console displays the VM console directly on the ESX. It is based on VNC that means you need to have a vncviewer installed (as described in the INSTALL file).

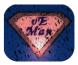

ESX will not have VNC access enabled normally but vEMan will do so automatically if you have proper permissions to edit the VMs settings file.

HINT: If you have a firewall between you and the ESX or if you have enabled the local ESX firewall (is auto-enabled since vSphere 5.x) you need to check the following doc within the vEMan installation directory:  $\rightarrow$  docs/README ESX5.1

1. Start the console

| vEMan UNSTABLE_SVN_: 81 \$ for Linux (Console Manager) |          |                |         |       |
|--------------------------------------------------------|----------|----------------|---------|-------|
| Selected system                                        | moo      |                |         |       |
| Open (will enab                                        | ole,too) | Enable (force) | Disable | Close |

2. Choose the mode:

**Open** => This opens the VNC console session. vEMan tries to detect if the option is already enabled on the ESX for this VM and if not vEMan will enable it for you.

**Enable (force)** => Sometimes I found that the automatically enablement does not work as expected or there were a lot of changes on the ESX or I know that the console option isn't already set. Then you can choose this mode. It will 'enforce' the console setting on the ESX which means ignores any previous VM console setting and overwrite it with a new one. Can be helpful in cases of trouble to use it. **Disable** => Deactivates the VM's console options on the ESX. **Close** => Closes this action window

#### 10.1.1.2 Power

The power management's options depending on the fact if you have the VMware tools installed or not (like it is always).

| 8     | vEMan UNSTABLE_SVN_:                                               | 81 \$ for Linux (Power Manager)                                             |  |  |
|-------|--------------------------------------------------------------------|-----------------------------------------------------------------------------|--|--|
|       |                                                                    |                                                                             |  |  |
| Click | Action                                                             | Description                                                                 |  |  |
| 0     | Start/Resume                                                       | Resume or start an offline VM                                               |  |  |
| 0     | Power Off                                                          | Same as CUTTING OF the power cable. This will N-O-T shutdown the VM.        |  |  |
| 0     | Suspend                                                            | Suspend a powered on VM.                                                    |  |  |
| 0     | Reset                                                              | HARD reset. This will N-O-T shutdown the VM but force a reset of it instead |  |  |
| 0     | Reboot (requires vmtools)                                          | Do a CLEAN reboot with VMware tools.                                        |  |  |
| 0     | Shutdown (requires vmtools) Do a CLEAN shutdown with VMware tools. |                                                                             |  |  |
| 0     | Standby (requires vmtools)                                         | PAUSE the VM with VMware tools. Use 'Start/Resume' to resume.               |  |  |
|       |                                                                    |                                                                             |  |  |
|       |                                                                    | 2                                                                           |  |  |
|       |                                                                    | DO selected action Close and do nothing                                     |  |  |

1. Start the Power actions

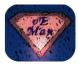

2. Choose one of the self-explanatory action and enjoy.

#### 10.1.1.3 Snapshots

vEMan has a full Snapshot manager integrated which means you can create, revert, rename, delete a VM's snapshot easily.

1. Start the Snapshot Manager

| 😣 vEMan UNSTABLE_S          | VN_: 81 \$ for Linux (Snapshot Manager)    |
|-----------------------------|--------------------------------------------|
| Detected Snapshots          |                                            |
| my_first_snapshot           | 2013-09-16T01:04 poweredOff N              |
| testing_a_little_bit_around | 2013-09-16T01:04 poweredOff N              |
| testing_more                | 2013-09-16T01:05 poweredOff N              |
| another_one                 | 2013-09-16T01:08 poweredOff N              |
| still_snapshotting          | 2013-09-16T01:09 poweredOff N              |
| you_may_see_the_intenda     | tions_of_each_snap 2013-09-16T01:10        |
| they_display_the_snapsho    | ot_depencies 2013-09-16T01:11 poweredOff N |
| this_is_based_on_the_very_  | 1st_snap 2013-09-16T01:12 poweredOff N     |
|                             |                                            |
|                             |                                            |
|                             |                                            |
|                             |                                            |
|                             | •                                          |
|                             |                                            |
|                             |                                            |
|                             |                                            |
|                             | Create Revert to Remove Rename             |

2. Select the action you want:

**Create** => Create a new snapshot of the current state (always without Memory) **Revert to** => Select a snapshot and revert to it

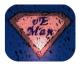

**Remove** => You can either remove the selected Snapshot only or the selected Snapshot and all of it's childs **Rename** => Select a snapshot and rename it

#### 10.1.1.4 Edit

vEMan comes also with a VM Editor. That means you can edit the VM's settings like CPU RAM and more.

1. Start the VM Editor

| 😣 vEMan UNS          | STABLE_SVN_: 81 \$ for Linux (VM Editor) |  |  |
|----------------------|------------------------------------------|--|--|
| Edit the settings yo | u want to change only:                   |  |  |
| Selected system      | moo                                      |  |  |
| RAM in Megabytes     | 128                                      |  |  |
| Display Name         | moo                                      |  |  |
| Network (eth0)       | VM Network 🗸                             |  |  |
| Console-Port         | 5900                                     |  |  |
| Number of CPUs       | TRUE                                     |  |  |
| Uncheck to disa      | ble console                              |  |  |
|                      | Activate changes Cancel                  |  |  |

(Hint: this sreenshot shows an older dialog of the VM Editor and may look a little bit different as in the final vEMan version)

2. Do your changes and activate them

#### 10.1.1.5 Delete this VM

You can completely delete the VM by choosing that option. You will be asked again if you want to delete that VM:

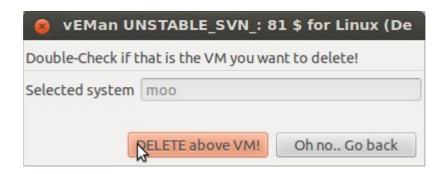

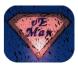

### 10.1.1.6 Refresh

The vEMan VM Manager displays useful information like usage of CPU, RAM and more. If you want to refresh that information you can simply click on the '*Refresh*' button and the VM Manager window will be reloaded with the up-to-date ESX information.

### 10.1.1.7 Back

If you want to go back to the vEMan main window you can close the VM Manager by clicking on the '*Back*' button.

### 10.1.2 Deploy OVF / VMX

vEMan can import OVF and VMX files. Those can be locally stored but can also be stored on a Webserver.

1. In the vEMan main window to deploy a VM click on "Deploy OVF / VMX"

| 😵 vEMan UNSTABLE_SVN_: 81 \$ for Linux               | (Deploy OVF/VMX)                     |   |
|------------------------------------------------------|--------------------------------------|---|
| OVF/VMX source (type in URL or browse to local file) |                                      |   |
| Target ESX server                                    | 192.168.56.101                       |   |
| Target 'Network Name'                                | Management Network                   | * |
| Target 'Data Storage'                                | datastore1 (Type: VMFS, Capacity/Fre | * |
| Autoaccept EULA                                      | EULA will be AUTO-accepted           |   |
| Power on after deployed                              |                                      |   |
|                                                      | Abbrechen OK                         |   |

- 2. Type /select or browse for the needed information:
  - Source path (local file or / Webserver URL)
  - *Target ESX* (will be prefilled and must be the ESX you're currently logged in)
  - *Network Name* (vEMan tries to autodetect available networks)
  - Data storage (vEMan tries to autodetect available storages)
- 3. After all required information was set you will see a progress bar showing you the state of the deployment.
- 4. Afterwards you will see the vEMan main window again with you new deployed VM. If you not see you new VM simply click on "Refresh" in the vEMan main window.

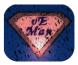

### 10.1.3 ESX / ESXi

The ESX Manager is a powerful tool not showing you only useful information of the ESX but also gives you the possibility manage users on your ESX.

1. Start the ESX Manager

| vEMan UNSTABLE_SVN_: 81 \$ for Linux (Host Manager) Current information is gueried live from the ESX. |                                           |  |  |
|----------------------------------------------------------------------------------------------------|-------------------------------------------|--|--|
| This can take a mom                                                                                   |                                           |  |  |
| Property                                                                                              | Current value                             |  |  |
| BootTime                                                                                              | 2013-09-15T09:16:21.843925Z               |  |  |
| Cpu Model                                                                                             | Intel(R) Core(TM) i7-3632QM CPU @ 2.20GHz |  |  |
| Cpu Speed                                                                                             | 8772 Mhz                                  |  |  |
| Cpu Usage                                                                                             | 275 Mhz                                   |  |  |
| Maintenance mode                                                                                      | 0                                         |  |  |
| Physical Memory                                                                                       | 2099 MB                                   |  |  |
| Memory Usage                                                                                          | 878 MB                                    |  |  |
| Reboot Required                                                                                       | 0                                         |  |  |
| Software on host                                                                                      | VMware ESXi 5.1.0 build-799733            |  |  |
|                                                                                                    | Refresh Users Return to vEMan             |  |  |

2. Select an action

Refresh => Refreshes the ESX information like CPU usage etc. Users => Will open the ESX user manager Return to vEMan => well as it is named...

#### 10.1.3.1 ESX User Manager

vEMan has a simple user management for the ESX inside.

To do so click on the 'Users' button and you will get a list of available users.

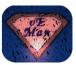

| 😣 vEl    | Man UNSTABLE_9      | 5VN_: 81 \$ for Linux (     | User Manager)                                                                                               |                                       |  |
|----------|---------------------|-----------------------------|----------------------------------------------------------------------------------------------------|---------------------------------------|--|
| User mar | nagement. Doublelic | k an entry will change pass | sword.                                                                                                    |                                       |  |
| Login    | Description         |                             | User ID                                                                                                    |                                       |  |
| root     | Administrator       |                             | 0                                                                                                    |                                       |  |
| dcui     | DCUI User           |                             | xEMan UNSTABLE                                                                                              | _SVN_: 81 \$ for Linux (Add a new use |  |
| vpxuser  | VMware VirtualCer   | nter administration acc     |                                                                                                    |                                       |  |
| tfi      | ESXi User           |                             | IMPORTANT: ESX(i) has password restrictions which you need to met!<br>Normally that means at least 8 chars. |                                       |  |
| meister  | ESXi User           |                             |                                                                                                    |                                       |  |
|          |                     | M                           | ore information: http://kb                                                                                  | o.vmware.com/kb/1012033               |  |
|          |                     |                             |                                                                                                    |                                       |  |
|          |                     | ES                          | SX(i) server                                                                                                | 192.168.56.101                        |  |
|          |                     | U                           | sername                                                                                                    | tfi                                   |  |
|          |                     |                             | assword (at least 8 chars)<br>' chars will not work atm)                                                    |                                       |  |
|          |                     | R                           | epeat password                                                                                              |                                       |  |
|          | 5                   | R                           | ole                                                                                                    | admin                                 |  |
|          |                     |                             | ) Shell access ( NOT availa                                                                                 | read-only 🔉                           |  |
|          |                     |                             |                                                                                                    | no-access                             |  |
|          |                     |                             |                                                                                                    | Next Cancel                           |  |
|          |                     | Add new user M              | anage user Return to v                                                                                      | vEMan                                 |  |

Several actions are available:

Double-click an username => Manage a user (change password and/or his role) Manage user (selection needed) => same as double-click Delete user (selection needed) => Not yet implemented. Will delete the selected user Add new user => Will add a new user

### 10.1.4 Refresh

To ensure best performance vEMan uses cache files for state and other available VM information. If at some state you want to manually force a refresh of this cache (e.g. because you stay in the main window only and want to check if a VM's state changes) you can use the button 'Refresh'. This will flush the cache and recheck the VM information directly from the ESX.

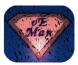

# 11. Upgrade

Upgrading vEMan is easy and totally hazard-free.

The full upgrade details can be found in the fresh unpacked vEMan directory. Checkout that you read the UPGRADE file carefully and also check /docs/ directory to find out more.

I highly recommend to upgrade this way (basic guideline – details in the UPGRADE file):

- 1. Rename your current vEMan folder to ensure nothing gets accidentally overwritten
- 2. Unpack the new vEMan version in a temporary directory
- 3. start the vEMan installer at the commandline with

(the init option is optional but enforces the initial setup mode)

- Check UPGRADE file for migrating your old settings to the new vEMan version (optional normally not needed)
- 5. If the new vEMan version works as expected you can delete the folder you renamed in 1) or if you run in problems with the new version you can easily switch back to the previous version.
- 6. If you're running into problems you can take a look into docs/TROUBLE file on details for troubleshooting vEMan.

# **12.** Advanced mode

Even if the reason for creating vEMan was to have a graphical interface and do <u>**not**</u> want to use the commandline anymore you can start vEMan from the commandline.

That is useful to gather debug information or if you want to start a specific library of vEMan.

vEMan is build completely modular that means that each (logical) function is a single

<sup>\$ &</sup>gt; ./vEMan --init

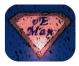

library file. That way it is possible to start e.g. the VM Manager directly from the commandline..

# Nevertheless: This operation mode may isn't totally bug-free and should be used with care.

To check out the current available functions of the vEMan CLI mode:

```
./vEMan --help
/tmp/vEMan-unpacked v0.X.x/ $> ./vEMan --help
DEBUG: User variable file /home/tfi/vEMan dev/git/vEMan/etc/uservars vEMan.cfg found.
DEBUG: User variable file /home/tfi/vEMan dev/git/vEMan/etc/uservars vEMan.cfg included successf
ully.
DEBUG: System variable file /home/tfi/vEMan dev/git/vEMan/etc/sysvars vEMan.cfg included success
fully.
DEBUG: included >F MKCFG< successfully
DEBUG: included >F PARENTF< successfully
DEBUG: included >F HELP< successfully
DEBUG: included >F VERSION< successfully
DEBUG: included >F MSG< successfully
DEBUG: included >F LICENSE< successfully
DEBUG: included >F_INSTALLER< successfully</pre>
DEBUG: included >F ERR< successfully
DEBUG: included >F REVIEWER< successfully</pre>
        vEMan - an unofficial [V]Mware® [E]SX(i) [Man]ager for Linux
        Version: UNSTABLE SVN : 81 $
        Usage information:
                Besides a 'normal' run it is also possible to start vEMan by commandline.
                That is normally not needed but can be very handy when it comes to open
                a specific module only or troubleshooting an issue.
        vEMan --help|-h|help
                                = Displays this help message
        vEMan --version|-V
                               = Displays the version of vEMan
        vEMan --init
                                = Will enforce initial startup (display license, restart the ins
taller,..)
        vEMAN --rate|-R
                               = Rate/Review vEMan - I want your feedback!
        vEMan [<MODULE NAME>] = Run vEMan with a specific module
                                 (This is an untested new feature atm! You may run into other pr
oblems when
                                 executing vEMan this way...)
```

Available modules are:

F\_INSTALLER, F\_LICENSE, F\_CHKPWR, F\_CHKESXVER, F\_MGUSR, F\_ADDUSR, F\_MSG, F\_CHGUSR, F\_USERMGR, F\_REVIEWER, F\_NOTREADY, F\_SCANNET, F\_SCANDS, F\_HOSTMGR, F\_SAVEOVFSET, F\_VERSION, F\_HELP, F\_SNAPMGR, F\_VMEDITOR, F\_VMM GR, F\_POWERACT, F\_MAINLOOP, F\_ACTIONS, F\_AUTH, F\_CHKCFG, F\_CONSOLEMGR, F\_CRTCOOKIE, F\_CRTVMLIST, F\_DEPLOV F, F\_DEPLVMX, F\_DETECTVNC, F\_DISABLEVNC, F\_ENABLEVNC, F\_ERR, F\_ESXMGR, F\_GETCFG, F\_GETFREEPORT, F\_GETVMMA NUAL, F\_GETVMPATH, F\_LOGIN, F\_MKCFG, F\_MKOVFCFG, F\_OPENCONSOLE, F\_POWER, F\_SELECTVM, F\_SPACECONV, F\_SUSPE ND, F\_PARENTF, F\_DEC, F\_DELETEVM

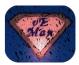

## 13. Thanks

vEMan wouldn't be here if not other users out there would had created many cool commandline based tools for managing ESX servers.

First of all thanks to VMware providing an open API to access and manage their products. Without that vEMan wouldn't be possible!

VMware guys also provides a lot of CLI code around their API which are mainly used in vEMan, thanks dudes!

Big thanks goes to:

- ananasik the creator of "YAD" without that vEMan had used zenity for the GUI and that is so unbelievable limited in features that I'm very glad that yad exists!
- VMware again for providing so much commandline tools
- Canonical for Ubuntu and the Debian World the world is a better place with them..
- ... the Open Source world. I believe in OSS.

## 14. License

vEMan is licensed with the Creative Commons license "Attribution-NoDerivs 3.0 Unported" (CC BY-ND 3.0)

http://creativecommons.org/licenses/by-nd/3.0/

The full license of vEMan is always shipped within the vEMan installer and need to be accepted by the user when installed the first time.

You can find a copy in the vEMan installation directory named:

- LICENSE => A short human-readable license description
- LICENSE\_FULL => The full CC BY-ND 3.0 license